# **Registrace nového fotbalisty – člena FAČR**

1) Zadejte do prohlížeče adresu **[https://is.fotbal.cz](https://is.fotbal.cz/)** a pak najděte sekci Registrace a klikněte na STÁT SE ČLENEM

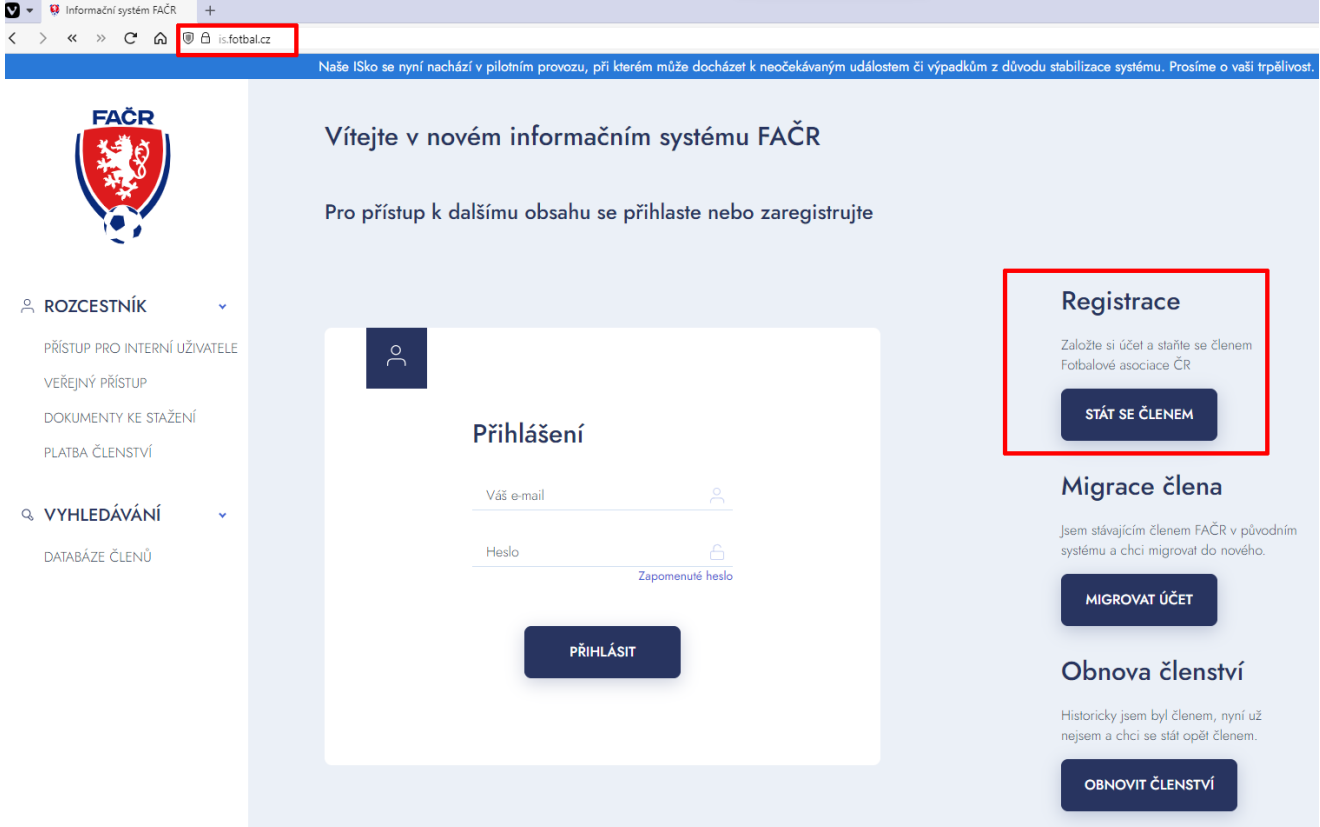

2) Vyplňte základní údaje a klikněte na DÁLE

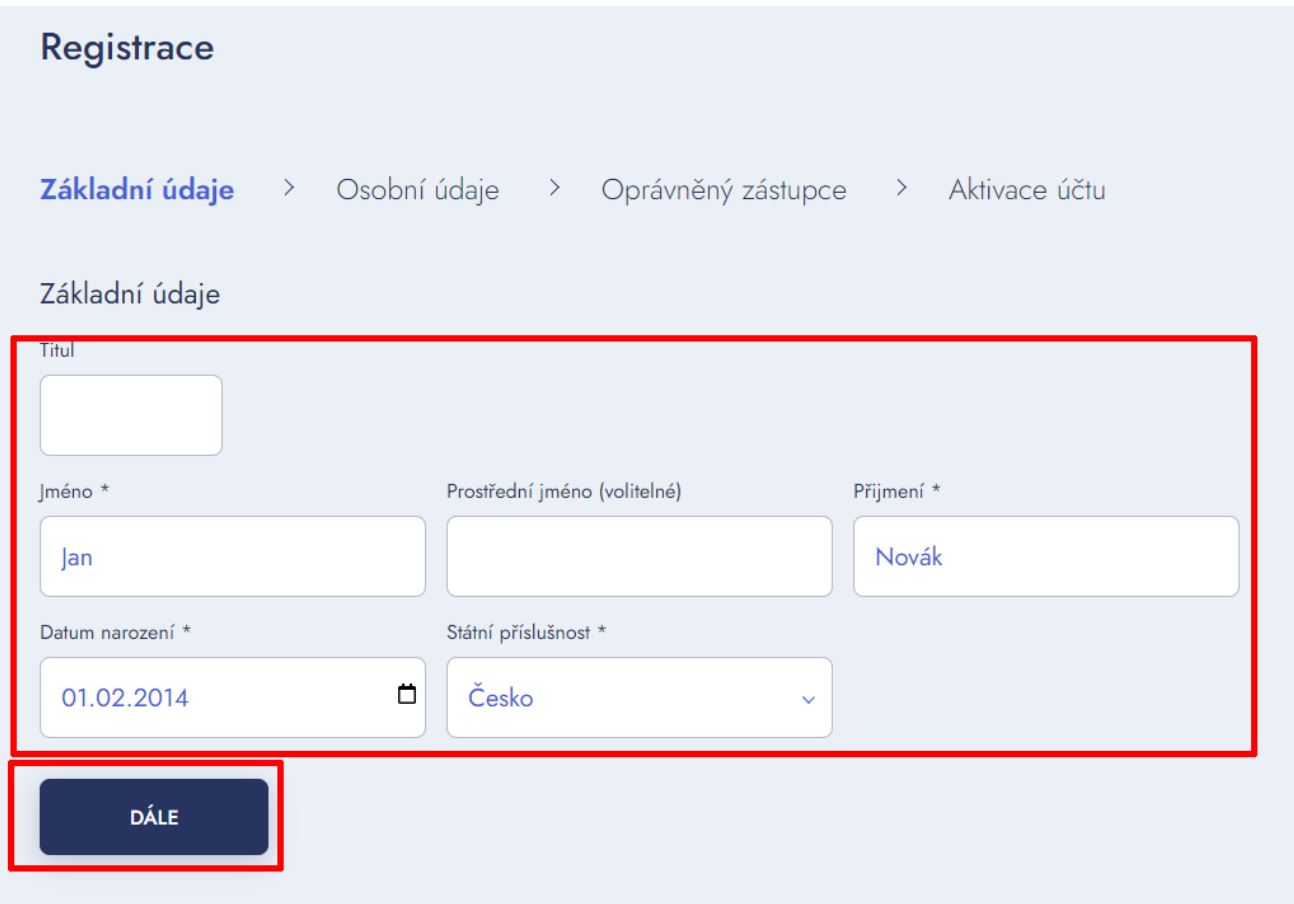

3) Vyplňte osobní údaje, tzn. rodné číslo, stát narození, pohlaví, místo trvalého pobytu. Zaklikněte CHCI SE STÁT HRÁČEM a následně vyplňte Místo narození, případně druhou národnost a jazyk. Dále zaklikněte CHCI SE STÁT ČLENEM PROSTŘEDNICTVÍM KLUBU a vyhledejte náš klub nejlépe pode FAČR ID, tzn. zadáním čísla **8020361**. Následně zaklikněte SOUHLASÍM SE ZAVEDENÍM DO DATABÁZE A S PODMÍNKAMI ČLENSTVÍ. Předtím byste si měli pročíst Aktuální znění podmínek. Pak klikněte na DÁLE

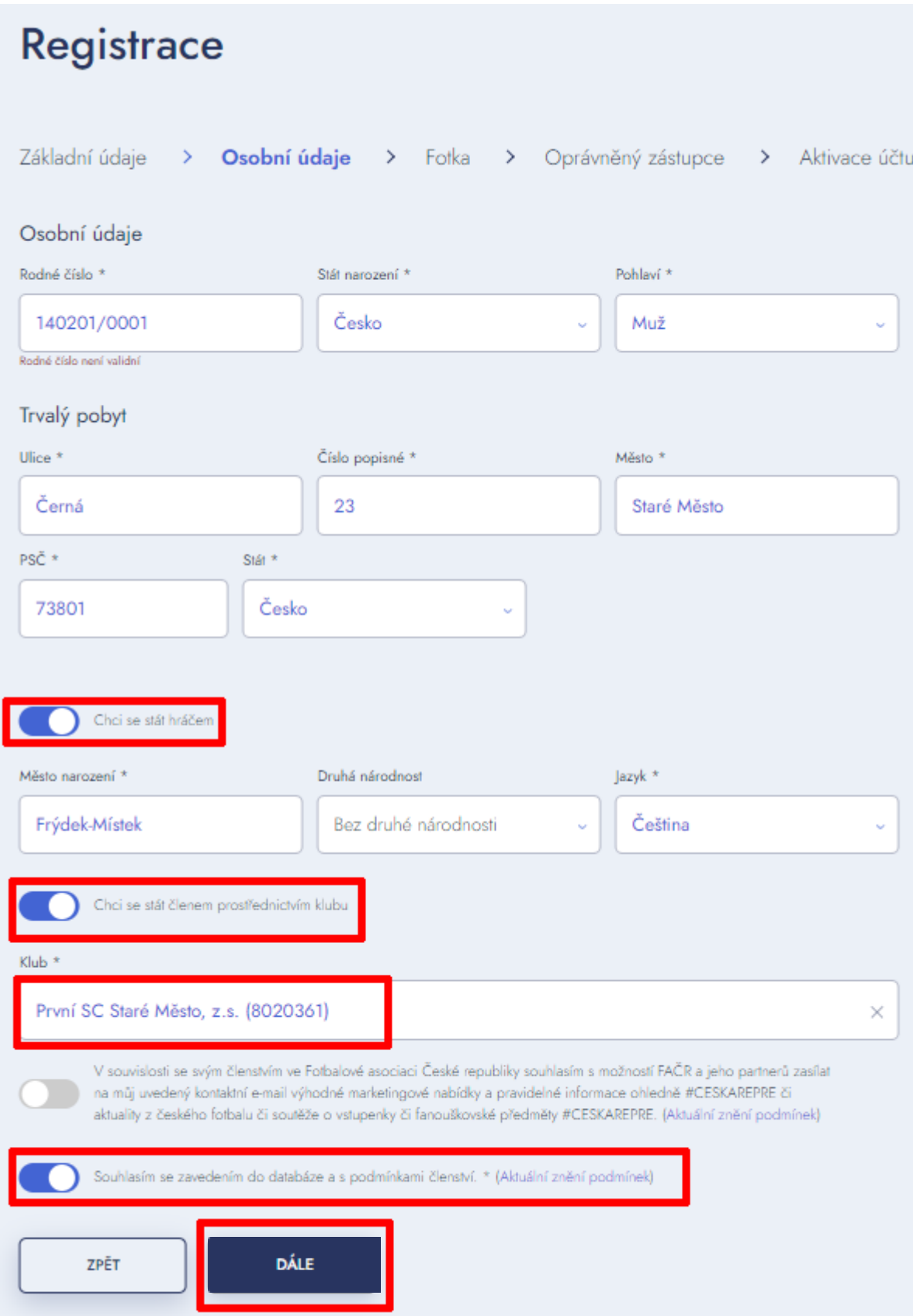

4) Zadejte údaje oprávněného zástupce (rodiče). Zvolené heslo musí mít alespoň 8 znaků a musí obsahovat malé písmeno, velké písmeno, číslo a speciální znak (hvězdička, tečka, otazník, čárka…). Poté klikněte na PŘEJÍT K AKTIVACI

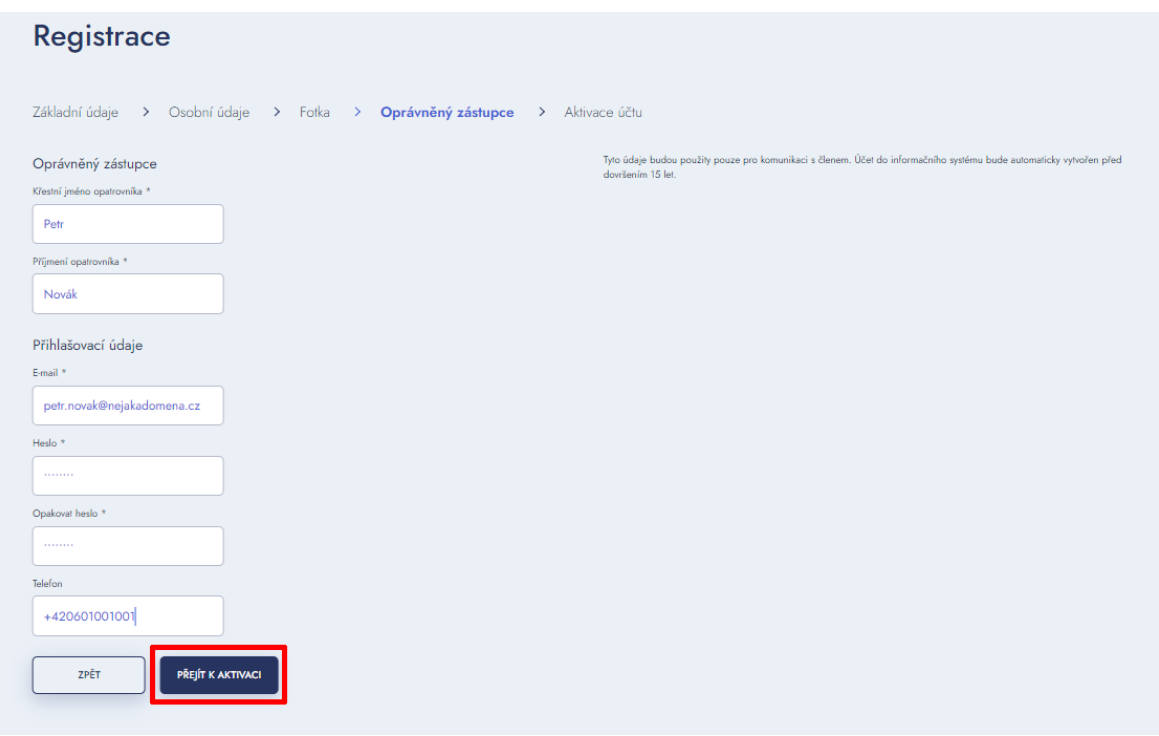

5) Pokud jste během 10 minut neobdrželi aktivační kód, zkontrolujte ve vaší emailové schránce složky, "spam" nebo "nevyžádaná pošta", případně můžete požádat o opětovné zaslání kódu.

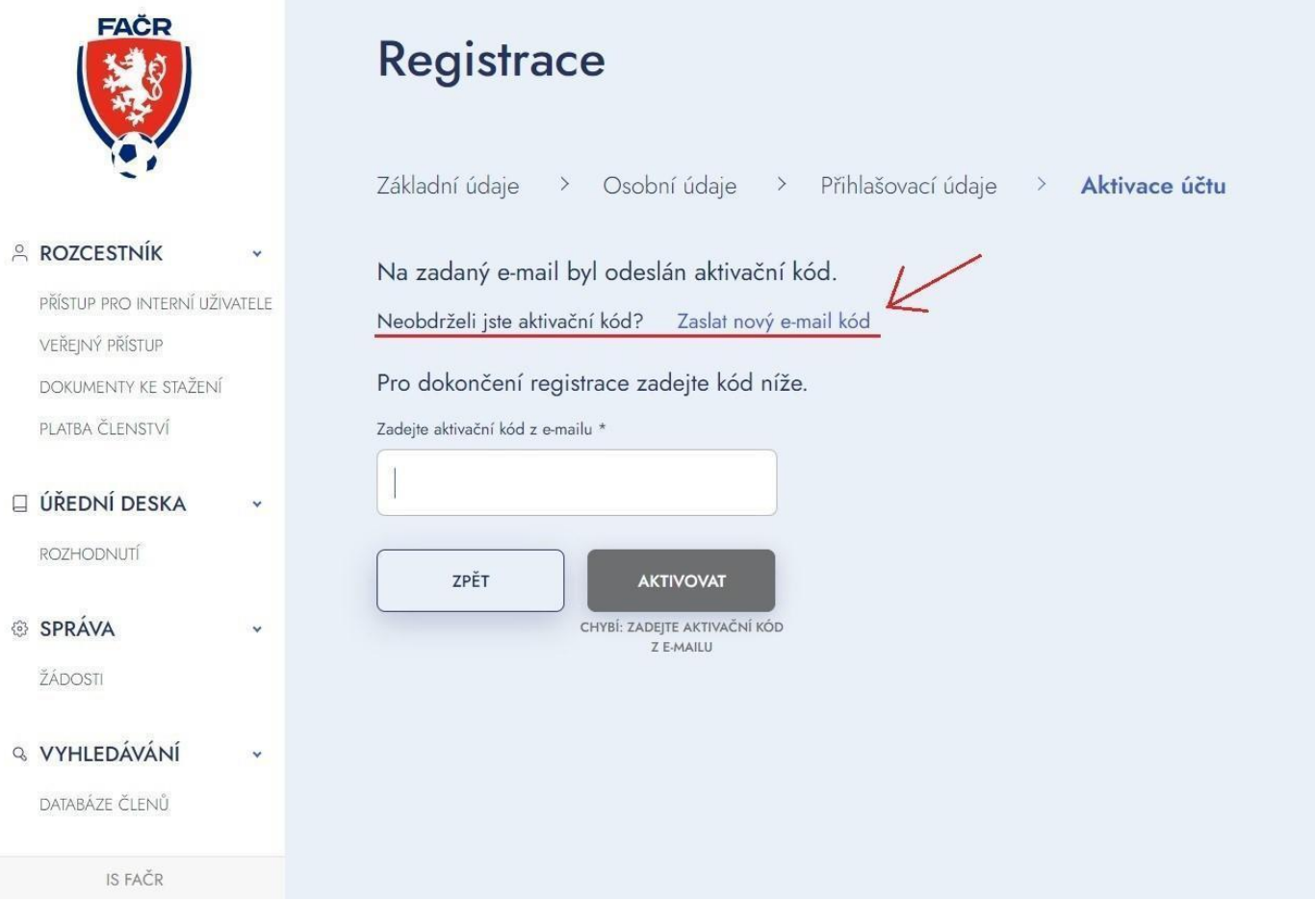

6) Do emailové schránky, kterou jste vyplnili při registraci, vám přijde email s potvrzovacím kódem.

Potvrzení emailu IS FAČR D Doručená pošta x

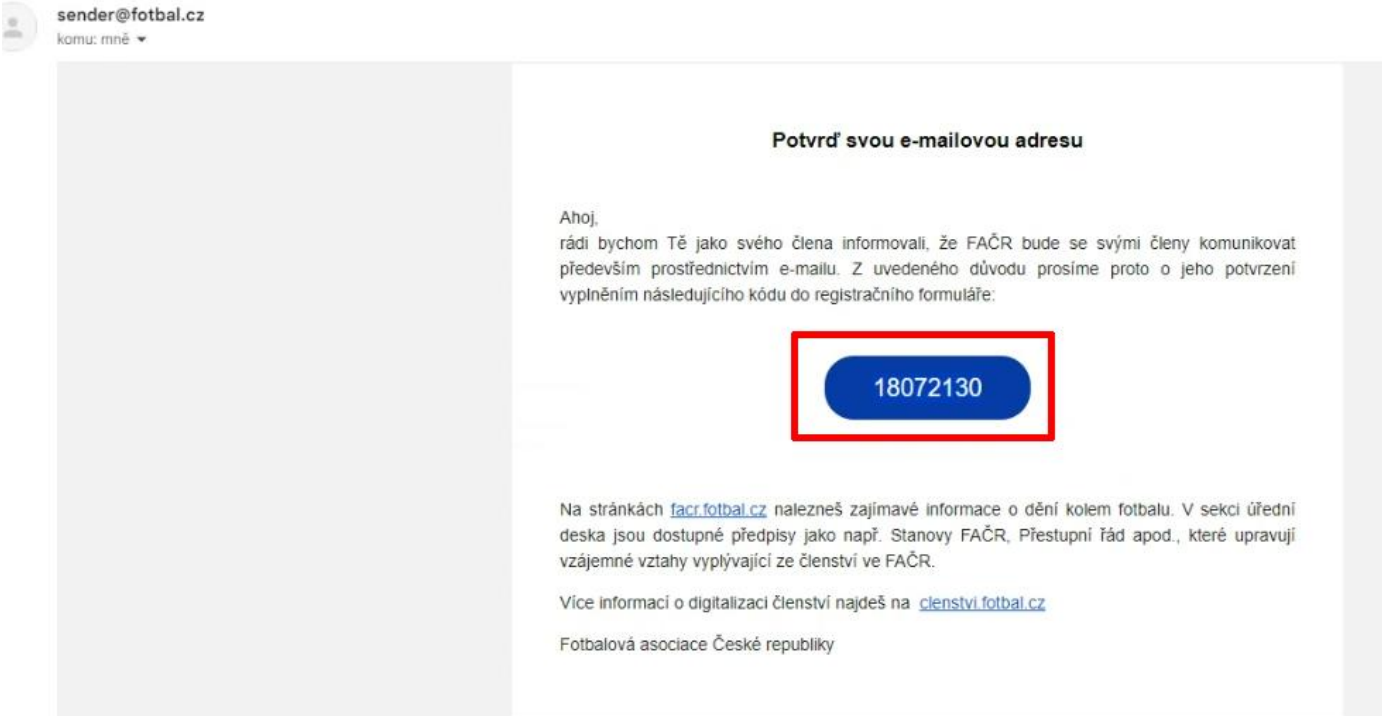

7) Pro dokončení aktivace jej zadejte a klikněte na AKTIVOVAT

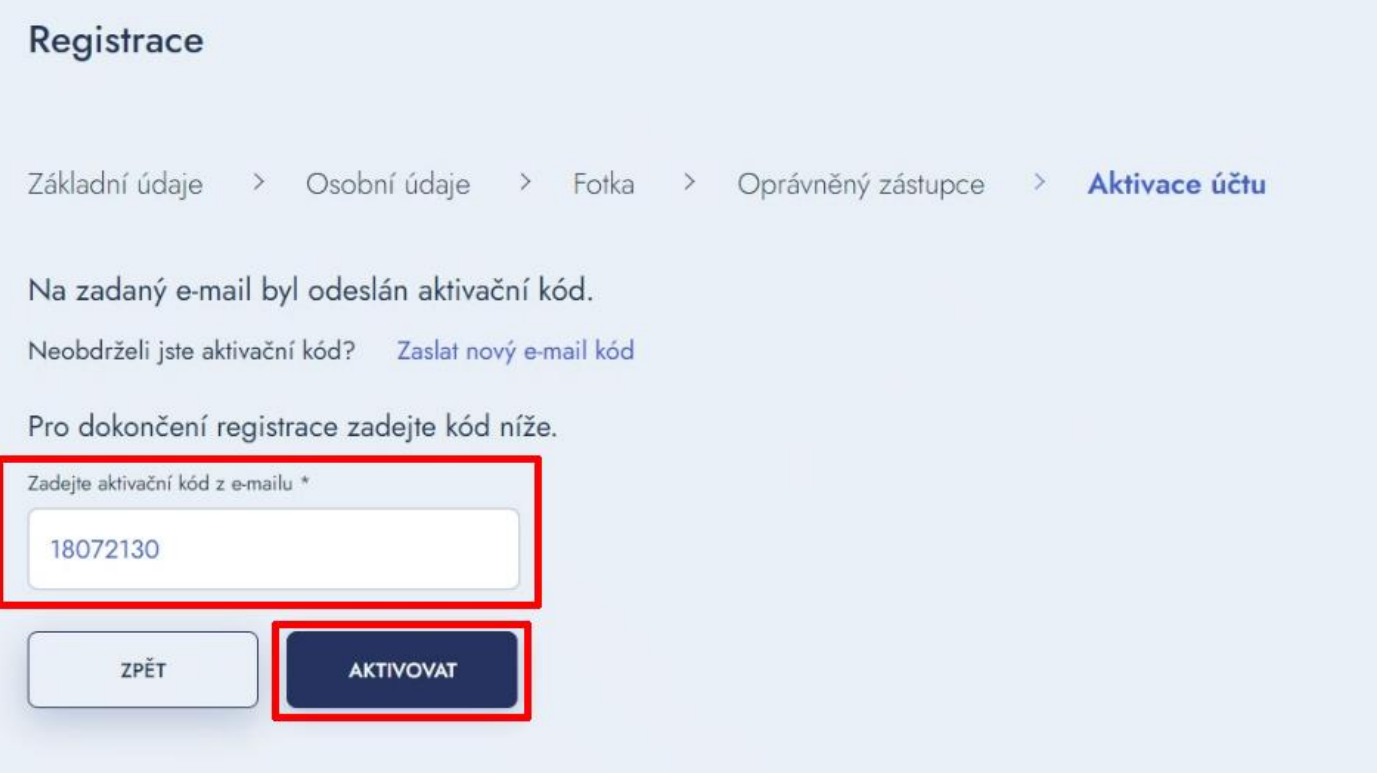

8) Dalším bodem je platba Členského poplatku FAČR, který se hradí na kalendářní rok. Můžete jej zaplatit skrz QR kód (platba a spárování trvá několik dní) či platbou na účet (platba se spárováním trvá dva dny), kde variabilním symbolem je rodné číslo bez lomítka. Nejrychlejší je platba kartou, klikněte na ZAPLATIT KARTOU

## Členský poplatek

Pro aktivaci členství je potřeba uhradit členský poplatek.

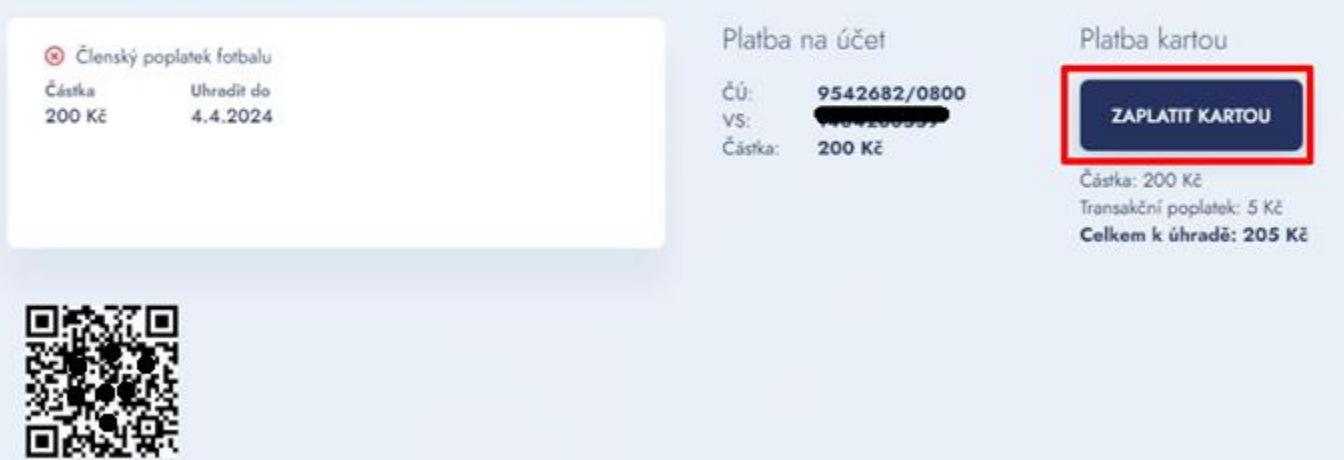

9) Po zaplacení kartou uvidíte jeho potvrzení. Dále klikněte na JDU SE PŘIHLÁSIT

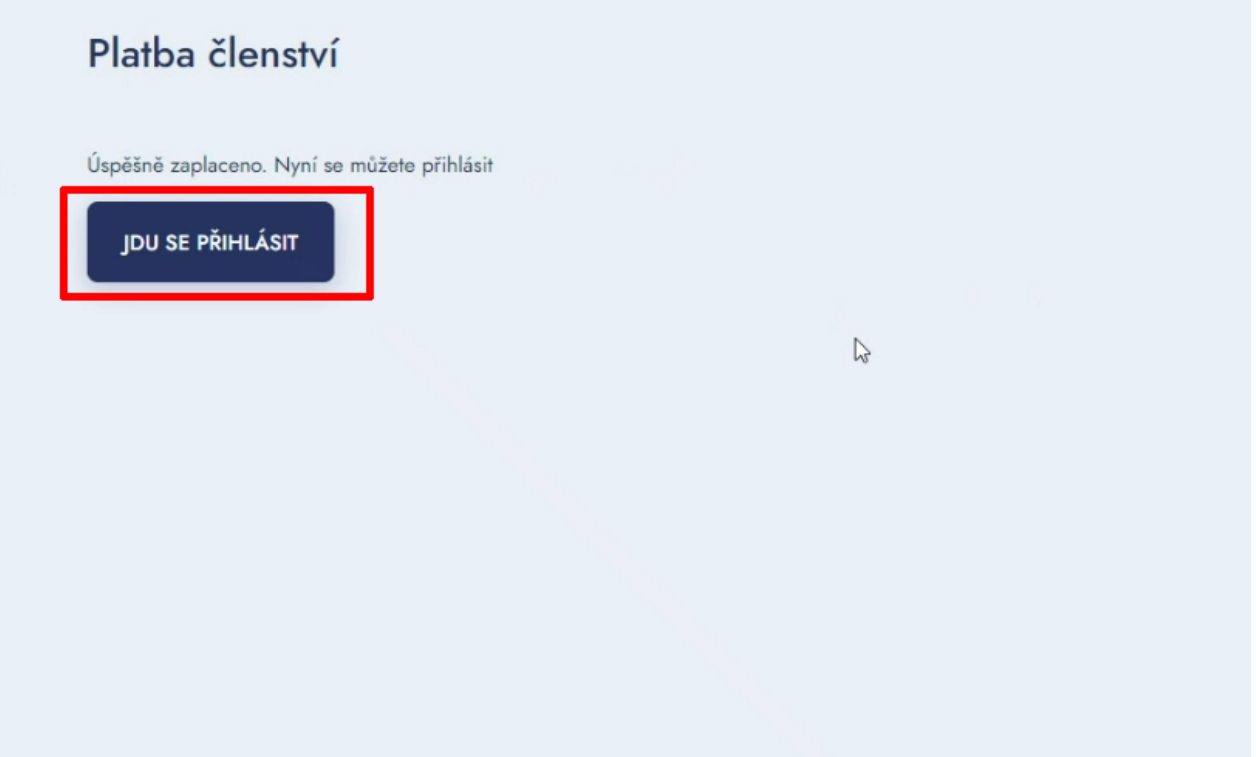

10) Odkaz vás zavede zpět na hlavní stránku informačního systému FAČR. Vypište email zadávaný při registraci a heslo, které jste si zvolili v jejím průběhu a klikněte na PŘIHLÁSIT

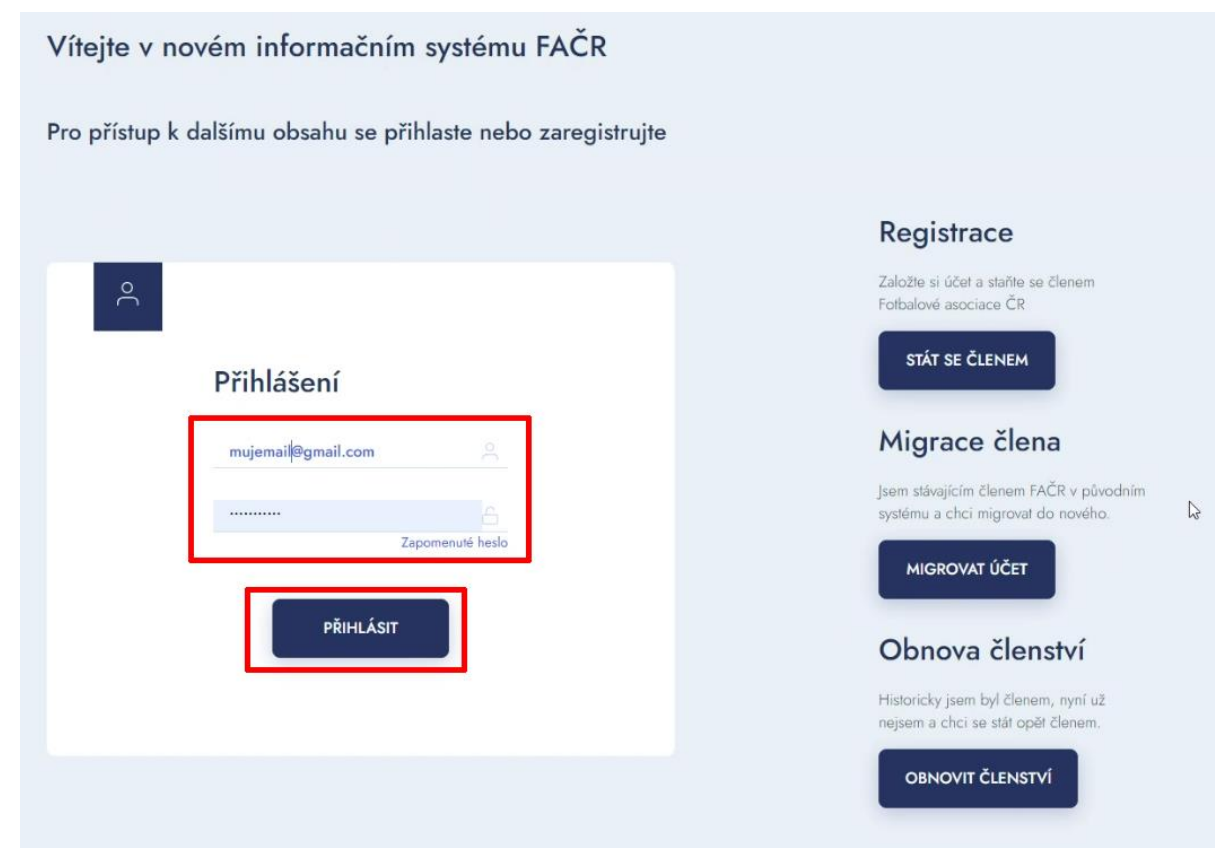

#### 11) Po přihlášení už jste uvnitř informačního systému FAČR. V něm není potřeba žádné akce

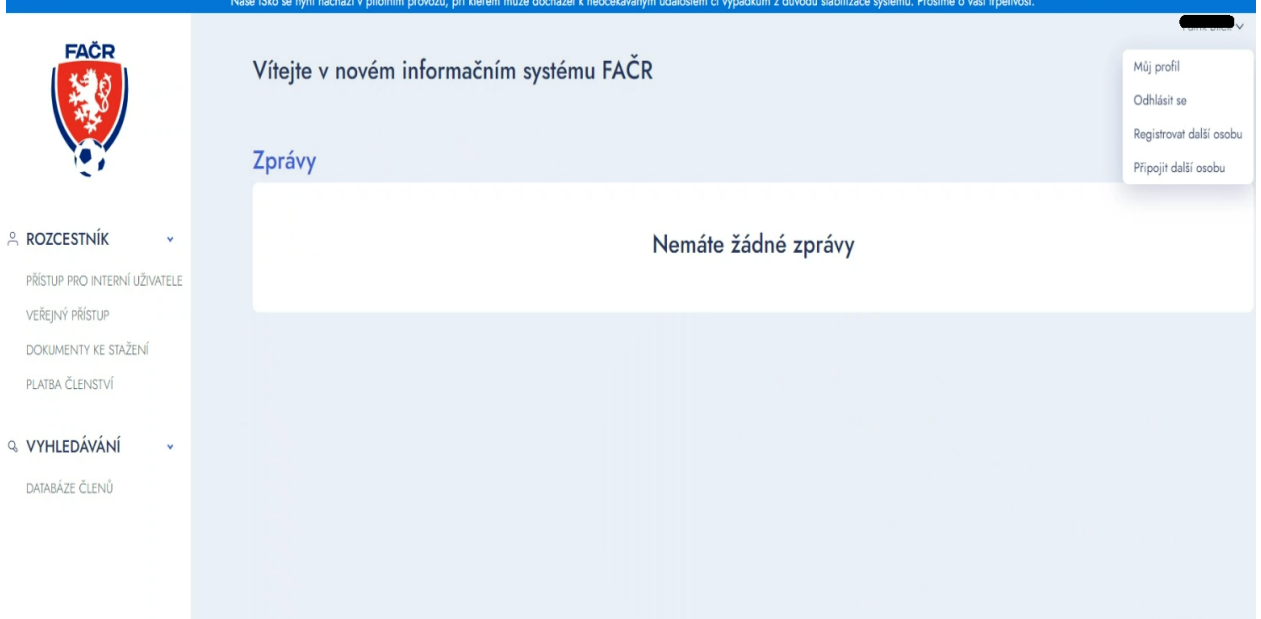

#### 12) Že je vše v pořádku si můžete ověřit na záložce Můj profil

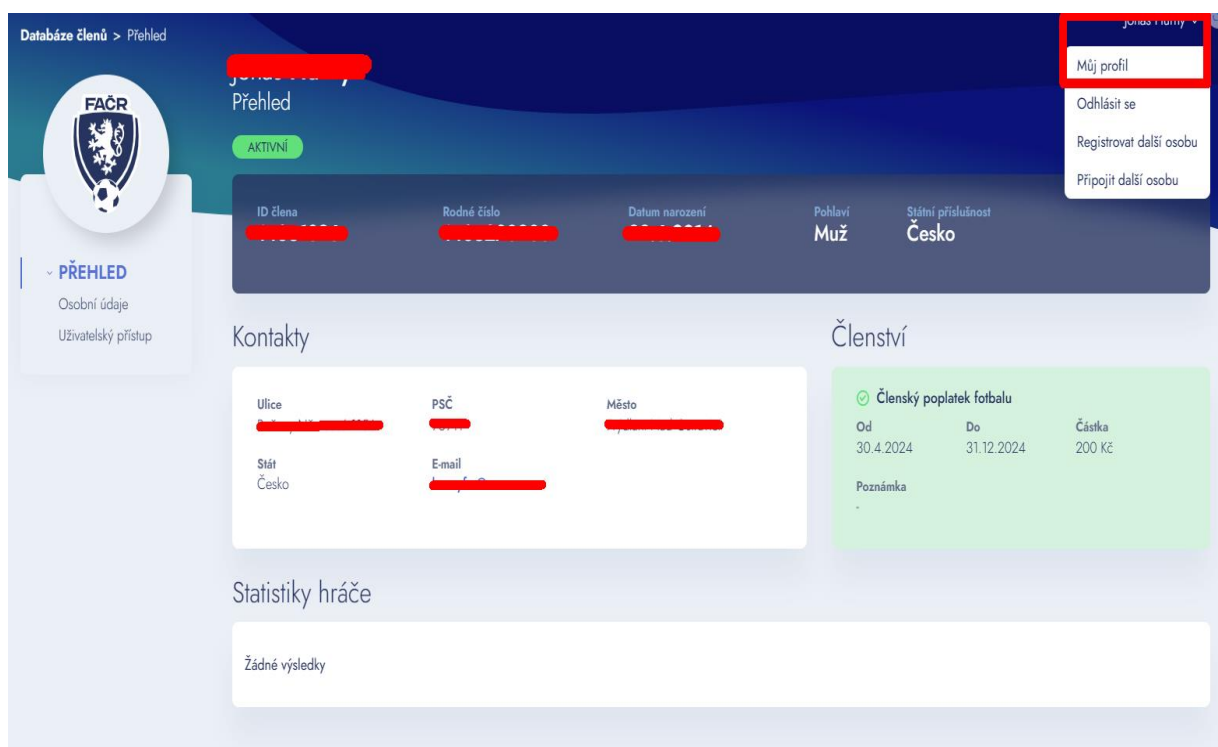

13) Do emailové schránky přijde ještě výzva k potvrzení emailové adresy – klikněte na POTVRZEUJI EMAIL

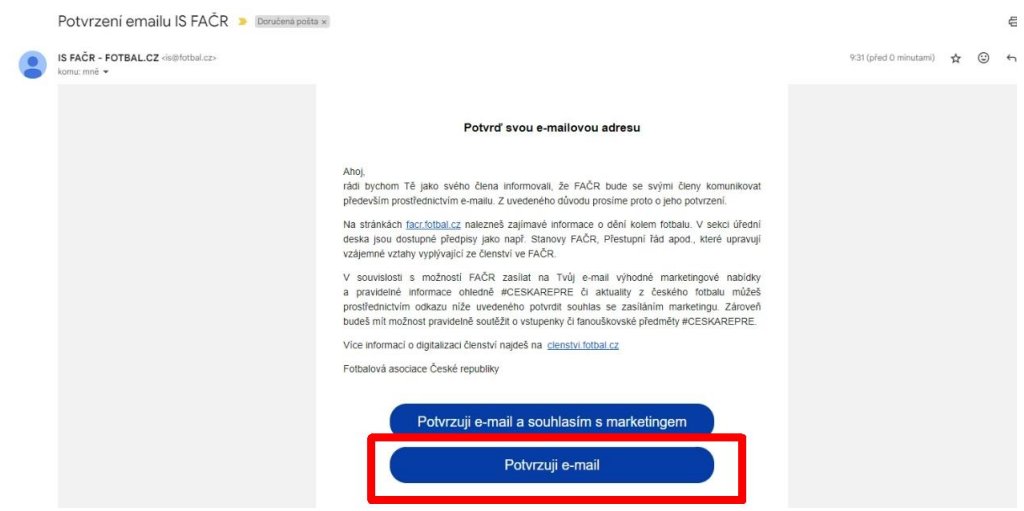

14) Následně uvidíte potvrzení vašeho potvrzení emailu

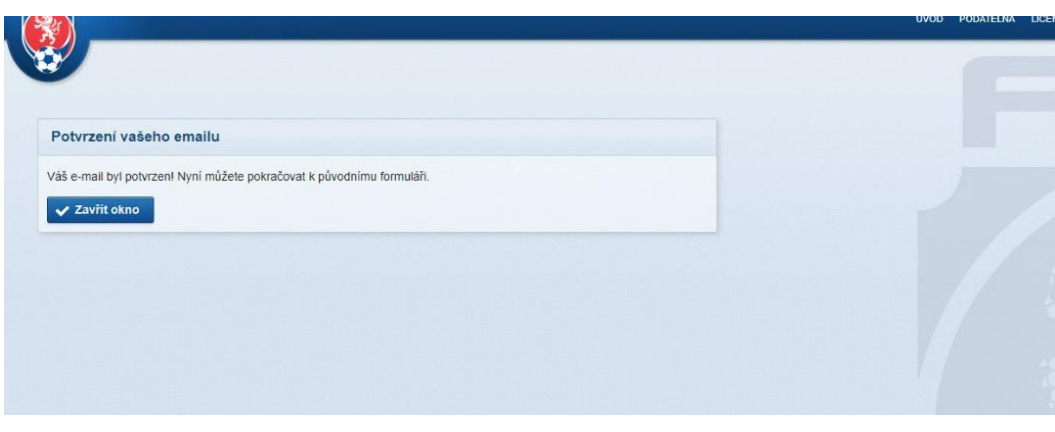

15) Díky tomu, že jste se registrovali prostřednictvím klubu (viz bod 3 tohoto návodu), po schválení administrátorem klubu vám následně do emailové schránky přijde zpráva o schválení vaší registrace do našeho fotbalového klubu. Celý proces registrace je tímto dokončen.

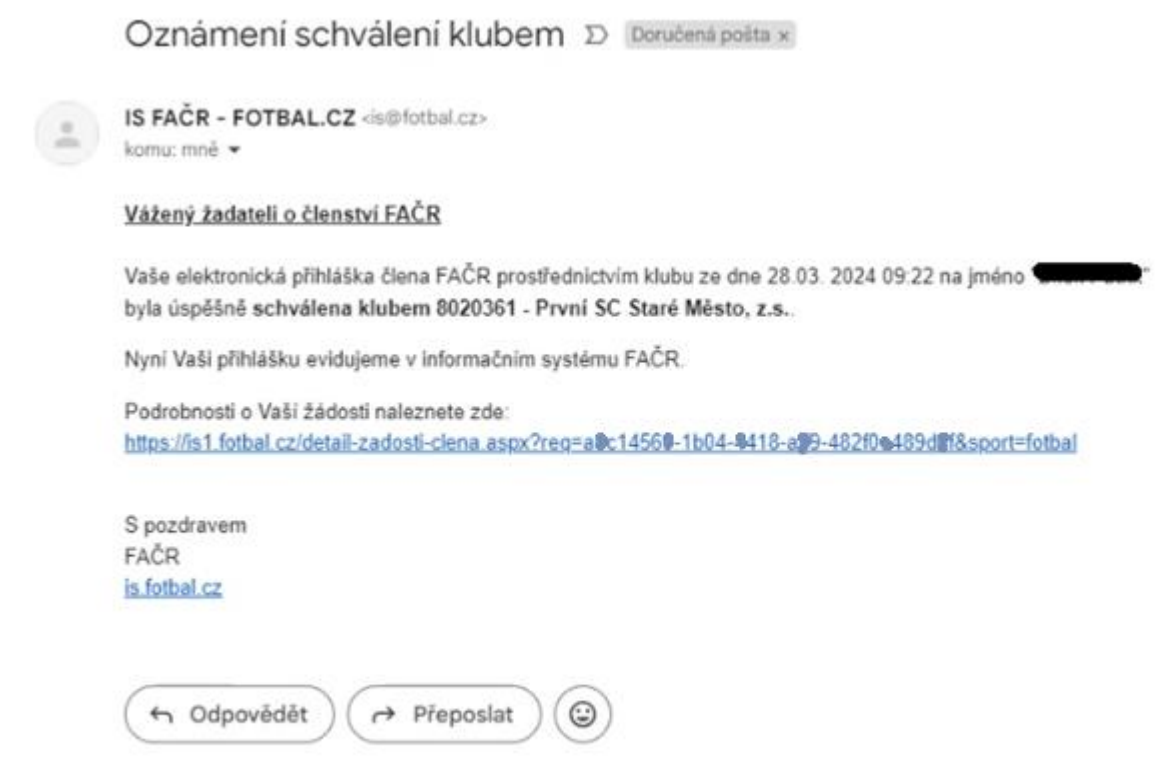

16) Administrátor našeho klubu musí ještě následně dokončit registraci vašeho dítěte do hráčské databáze. K tomu bude potřebovat fotografii. Tu prosím zašlete na [roman.zvak@seznam.cz,](mailto:roman.zvak@seznam.cz) případně si vaše dítě vyfotíme na tréninku. Poté už váš potomek může nastupovat za náš klub do mistrovských zápasů.

### **DĚKUJEME**